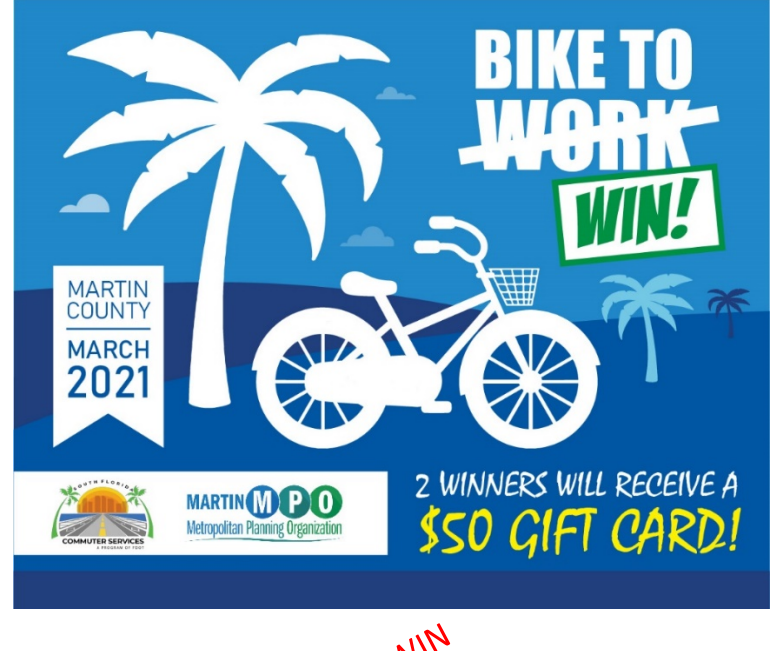

**2021 Bike to Work! Challenge**

The Martin MPO Team and partnership with South Florida Commuter Services, a program of the Florida Department of Transportation, is planning a virtual experience during the month of March for the "Bike to Work!" event this year. This year's event will be hosted virtually and encourages everyone of all ages and abilities to participate. Come celebrate a healthy & eco-friendly way to commute or simply explore your town. Our interactive [Bike and Ped Facility Map](https://mcgov.maps.arcgis.com/apps/webappviewer/index.html?id=fcfa19badbec43be9a59acc379c5133a) can help guide you through the route you choose.

# **How to Participate?**

- 1. Register for the event by creating an account with our partners a[t South Florida Commuter Services](https://commute.1800234ride.com/#/)
- 2. Choose your preferred route, use the [Bike Map](https://mcgov.maps.arcgis.com/apps/webappviewer/index.html?id=fcfa19badbec43be9a59acc379c5133a) for guidance.
- 3. Enjoy your ride

# **2 ways to win!**

# 1. **Distance**

More experienced riders can compete by tracking their trips using a fitness tracking app (Commute Tracker, Strava). A winner will be determined based on the highest mileage tracked by Friday, April 2<sup>nd</sup>, 2021.

# 2. **Photo Challenge**

Take a photo in your favorite ride spot and tag @MartinInMotion via Facebook. Participants must upload the picture by Monday, March 29, 2021.

To be considered eligible for the raffle for this "Bike to Work!" event, participants must follow the steps above. Their social media account cannot be private.

The prize? Two (2) \$50 Amazon Gift Cards to the participant who bikes the most and the participant who has the best photo in the game!

# *Don't forget to follow us on Social!*

• Facebook: MartinInMotion

# **South Florida Commuter Services (SFCS) Registration &**

# **Instructions on how to connect the apps with your SFCS account.**

# **Step 1 – Registration:**

- 1. Register with SFCS here (https://commute.1800234ride.com/#/)
- 2. Click on Register.
- 3. Add your Name, Last Name, Email and Password then click next.
- 4. Add your Home and Work zip codes and select the Bike to Work! network.

Selecting the Bike to Work network is very important so that the participant can be automatically included in the challenge.

# **Step 2 – Connect to your favorite App:**

# **Commute Tracker**

1. Install the Commute Tracker app from Google Play (Android) or the iOS App Store.

2. When prompted, grant the app permission to use your location. This permission is essential for automated location-based commute detection.

3. Log in to your SFCS profile and retrieve your PIN from the dashboard or the Connected Apps section of your user profile.

4. Enter the 6-character Connect PIN in the space provided.

5. Follow the prompts to provide information that allows Commute Tracker to detect and predict trips between your home and work. Make sure these are entered accurately.

# **Strava**

- 1. Log into your SFCS profile.
- 2. Click your name in the upper right corner of the screen > Edit Profile > Connected Apps.
- 3. Click on Connect with STRAVA

Once you Connect your SFCS account with Strava, you will be prompt to the Strava login. Add your Strava's account credentials and log in.

4. Authorize SFCS to connect with Strava.

Enjoy the ride!